# **COME ATTIVARE GOOGLE SafeSearch**

## **Cosa è Google SafeSearch?**

Si tratta di un filtro capace di selezionare le pagine Internet durante una ricerca

### **Cosa permette di fare?**

*SafeSearch* permette, a genitori ed insegnanti, di impostare la ricerca filtrando tutti i risultati: siti, immagini e video.

É una funzione utilissima attraverso la quale è possibile filtrare i risultati di una ricerca in Internet in modo da rendere priva di pericoli la navigazione.

#### **Come attivarlo?**

Per utilizzare il servizio bisogna iscriversi gratuitamente a Google accounts, un sistema che consente di accedere a numerosi prodotti gratuiti su Google. Attualmente, il servizio non è attivabile dalla pagina italiana di Google. Pertanto, per impostare il servizio, è necessario andare alla pagina di Google impostata in lingua inglese ma, una volta attivato il servizio, i risultati della ricerca funzionano in tutte le lingue.

Una volta iscritti, per attivare il filtro, occorre seguire alcuni semplici passaggi.

- 1. Andare alla pagina di Google in Inglese www.google.com o, nella pagina italiana di Google, cliccare su *google.com in English*
- 2. Dalla pagina di Google in alto a destra occorre cliccare su Search settings.

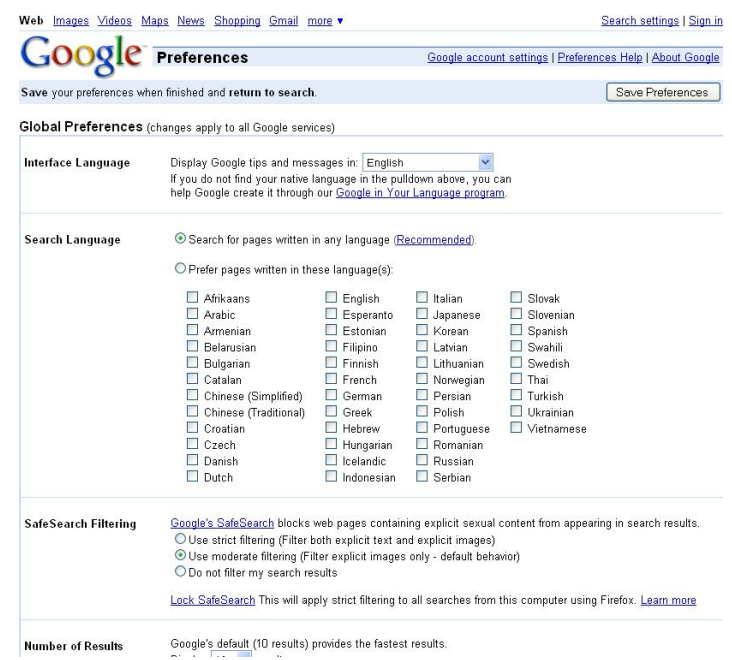

**a cura di Elena Serventi – circolo didattico di Pavone**

# Nella pagina che compare, nella sezione "*Safe SearchFiltering",* è necessario selezionare prima l'opzione "*Use strict filtering"*:

<u> Soogle's SafeSearch blocks web pages containing explicit sexual content from appearing in search results.</u> SafeSearch Filtering  $\circ$ Use strict filtering (Filter both explicit text and explicit images) Use moderate filtering (Filter explicit images only - default behavior) O Do not filter my search results e poi fare clic sulla scritta "*Lock SafeSearch".* Google's SafeSearch blocks web pages containing explicit sexual content from appearing in search results. SafeSearch Filtering O Use strict filtering (Filter both explicit text and explicit images) © Use moderate filtering (Filter explicit images only - default behavior) O Do not filter my search results Lock SafeSearch This will apply strict filtering to all searches from this computer using Firefox. Learn more 3. A questo punto vi compairà la seguente pagina. Nell'angolo in alto a destra della pagina digitare la propria e -mail e password e confermare cliccando su "*Sign in".* Se non si ha un account di Google lo si  $\mathbf{\hat{N}}$  creare cliccando sulla voce *"Create an account now".* Google Sign in with your Sign in to lock SafeSearch Google Account Locking SafeSearch sets SafeSearch to use strict filtering and restricts others' ability to change this preference. St filtering f Fmail: I cword: How do I know that SafeSearch is locked? Stay signed in To indicate that SafeSearch is locked for this browser we've added colored balls to the top of all search pages. If the colored b Sign in Web Images Videos Maps News Sho Can't access your account? Google Ga Search  $W_{\text{P}}$   $\overline{H}$ Don't have a Google Account? Eree ordne games **Create an account now** Joine Games, sports games,<br>sh games and more<br>- <u>Sports</u> - <u>Action</u> - <u>Quick Fire</u><br>lp.com/ - Cached - Simila;

@2009 Gougle - Gougle mome - Terms of Service - Privacy Policy - melp

4. Nella pagina successiva confermare cliccando su "*Lock SafeSearch"*

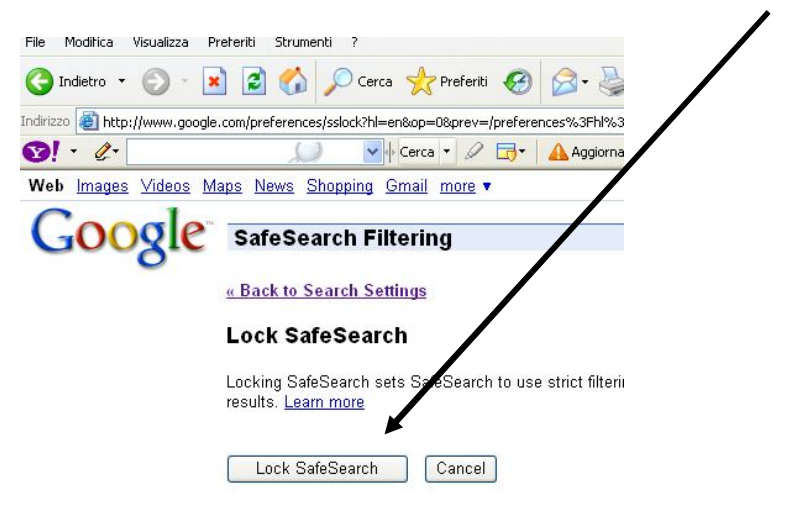

A questo punto, a conferma che SafeSearch è inserito, durante la prima ricerca eseguita e per tutte le successive, nella pagina di Google in alto a destra, compaiono delle palline colorate come queste….

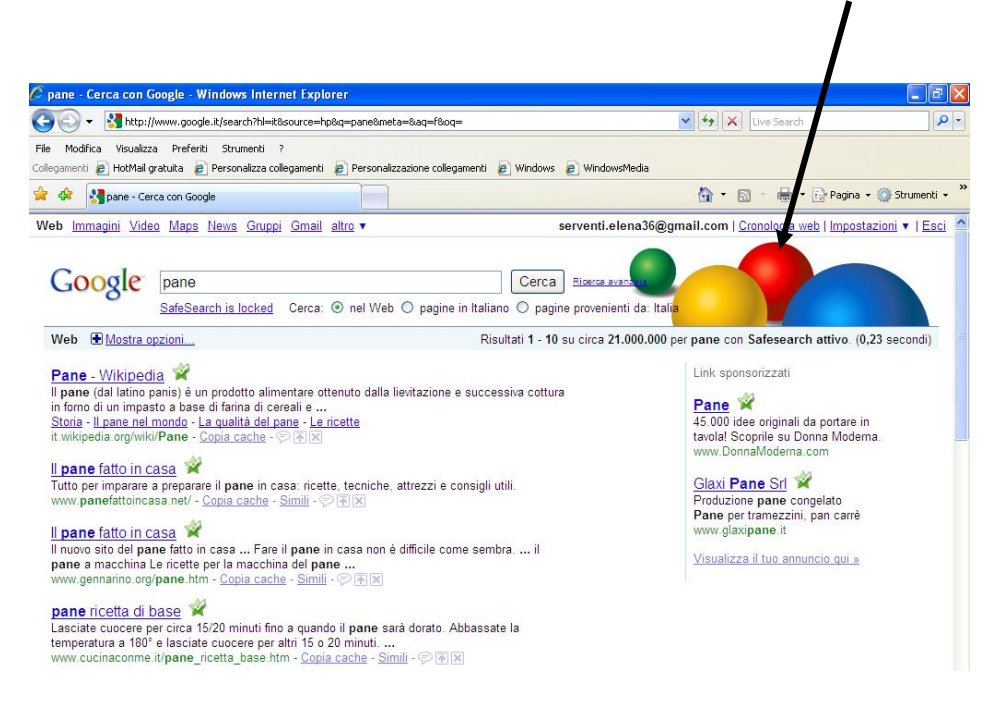

## *Attenzione!!*

È necessario attivare SafeSearch in tutti i browser che si utilizzano per la navigazione in Rete ad esempio Internet Explorer, Mozilla Firefox ecc. Il filtro funziona solo a partire dalla versione 6.0 di Internet Explorer e successive.